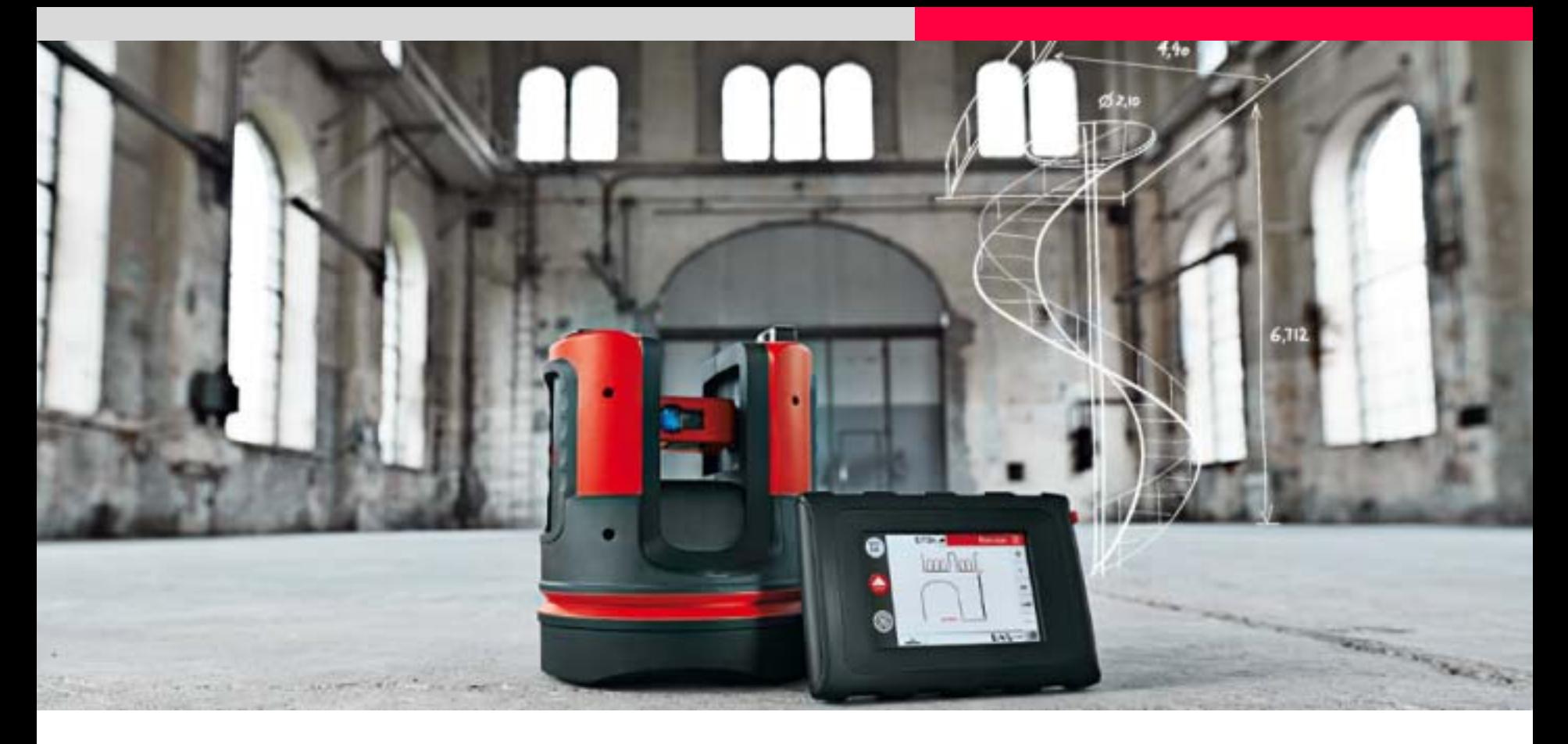

# **Leica 3D Disto Schiffe und Boote**

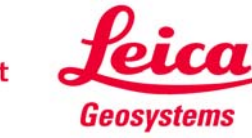

## **Inhalt**

**Die ungewöhnliche und individuelle Geometrie von Schiffen und Booten stellt hohe Anforderungen an Einbauten und demit verbundene Aufmaße.**

**Wir zeigen Ihnen an einigen Beispielen, wie der Leica 3D Disto einige der schwierigsten Messaufgaben meistert:**

- **gekrümmte Oberflächen und schwierige Geometrie**
- **Messungen auf sich bewegenden Schiffen oder Booten (zu Wasser)**
- **Messungen von geneigten Schiffen oder Booten (an Land)**
- **E** Scans
- **Persenning und Segel**

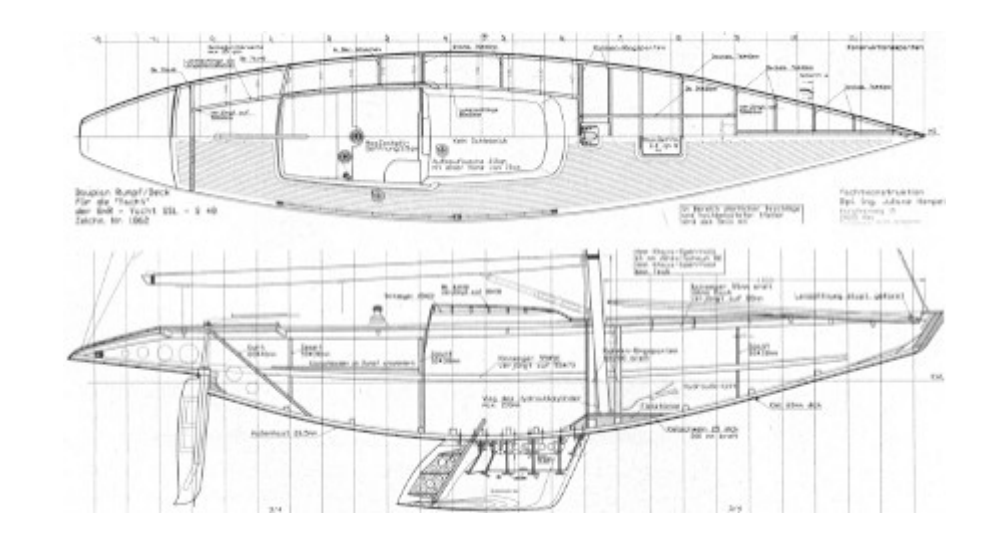

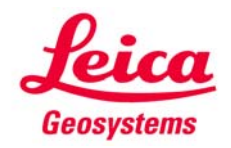

 $\rightarrow$ 

## **Standpunkt des 3D Disto**

**Es ist kaum möglich, von Land aus ein bewegtes Boot zu messen. Die Ergebnisse wären ungenau.**

#### **Schritt 1:**

**Stellen Sie den 3D Disto auf oder in das Boot.**

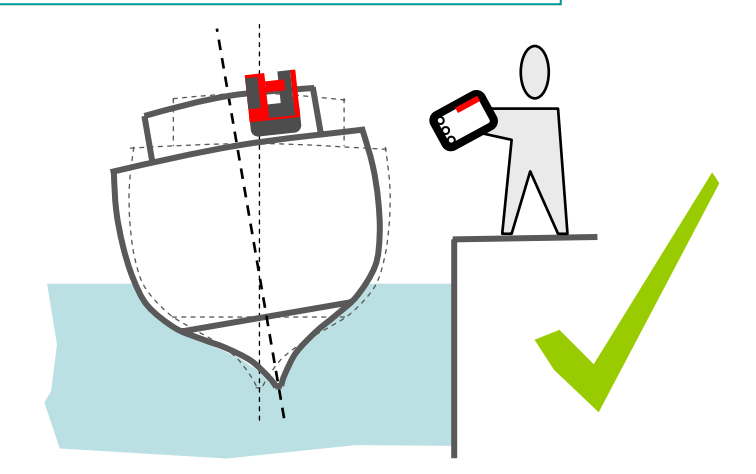

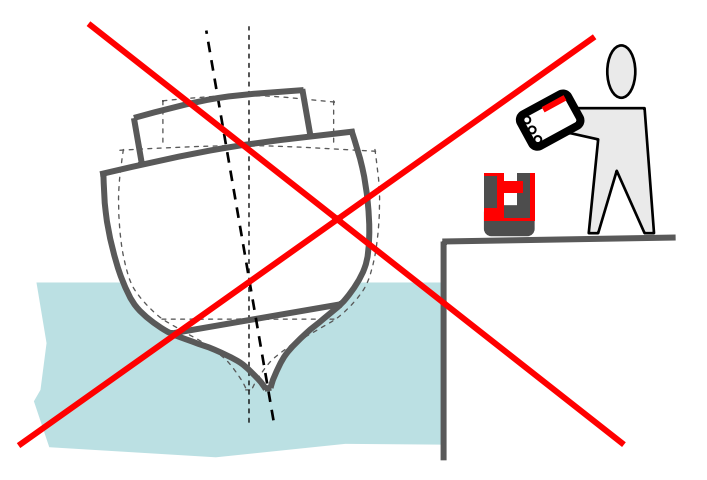

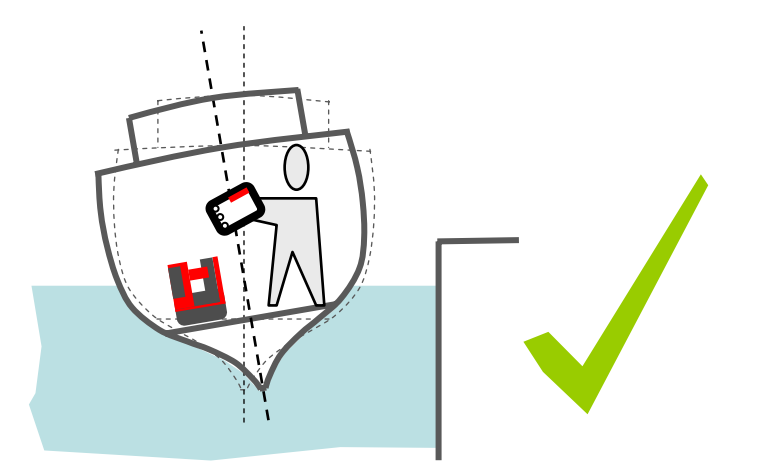

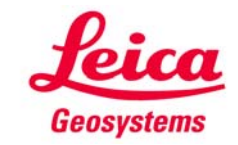

## **Neigunssensor abschalten**

**Bei schwankendem Untergrund kann der Neigungssensor den 3D Disto nicht horizontieren und muss abgeschaltet werden:**

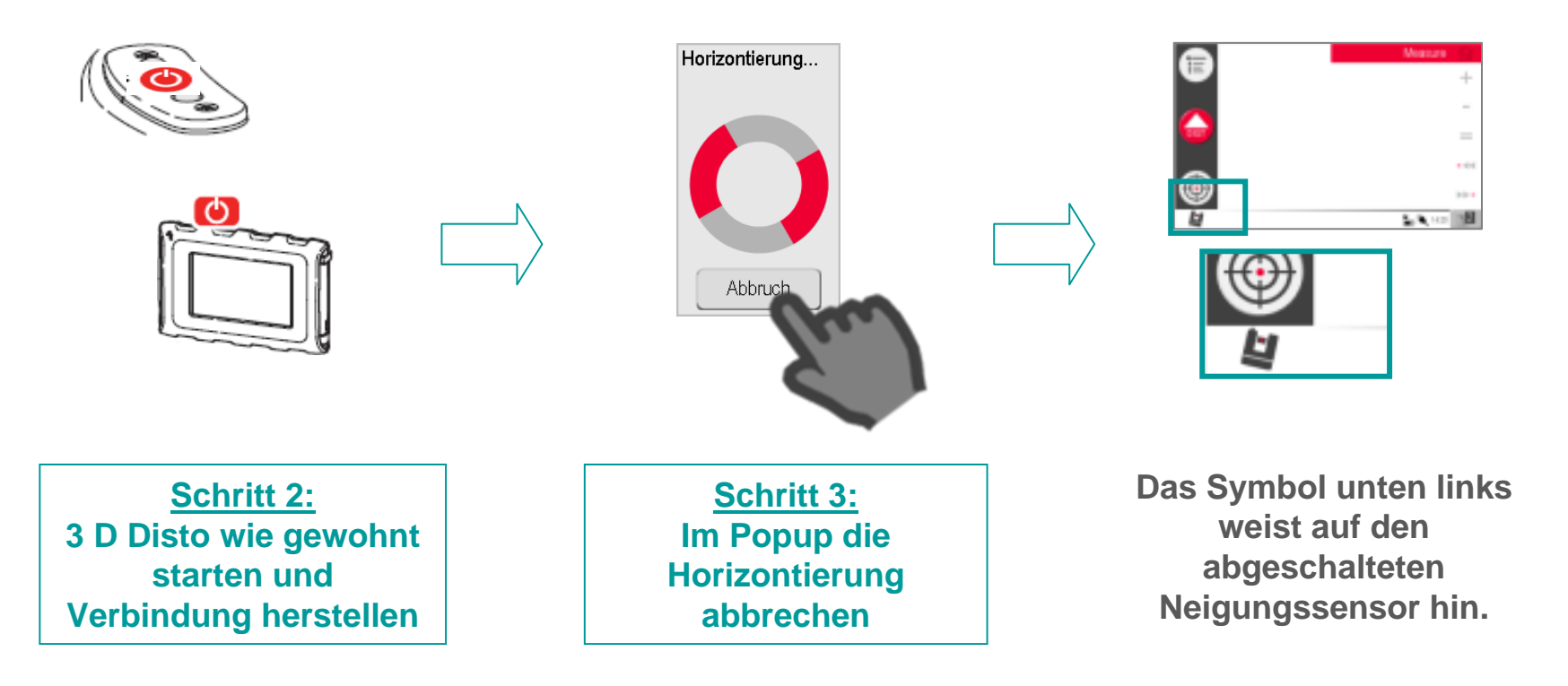

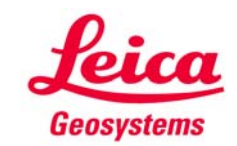

### **Messungen**

**Schritt 4: "Menu – Programme - Raumaufmaß" starten**

**Machen Sie nun wie gewohnt ihr Aufmaß: manuell anzielen und messen – oder lassen Sie den 3D Disto scannen. Weitere nützliche Werkzeuge sind:**

- **Wechsel zwischen Grundriss und Ansicht auf dem Bildschirm**
- **CAD-Werkzeuge für nicht messbare Punkte (Geradenschnitt, usw.)**
- **Fotos zur Dokumentation**
- **sofortige Ergebnisse**

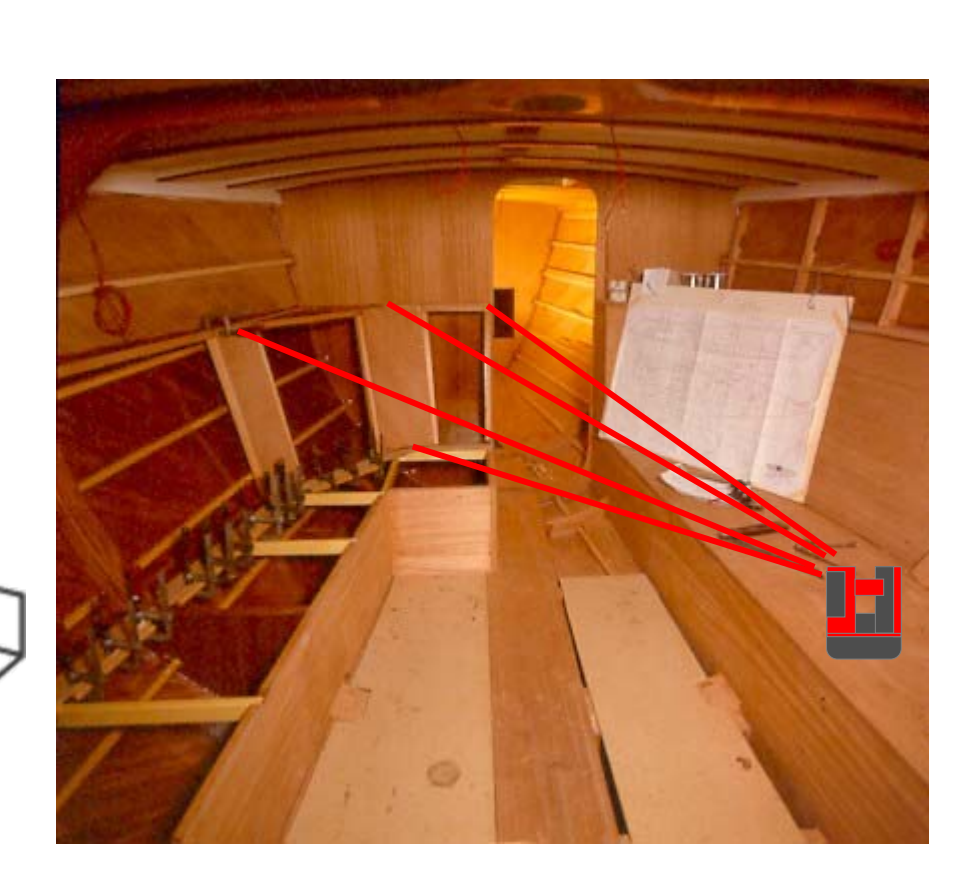

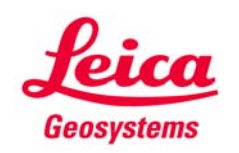

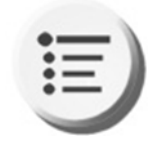

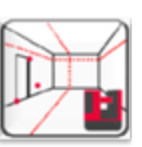

## **Scans**

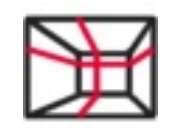

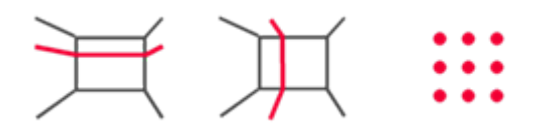

**Machen Sie Linien- und Flächenscans.**

- **Punktabstand zwischen 1 cm und 50 cm**
- **Scan läuft automatisch ab**
- **Genauigkeit 1mm/10m**
- **Scan misst 3-dimensional**
- **Maßstab = 1:1**

**Für große Punktmengen empfehlen wir, die Windows-Version des 3D Disto auf einem PC, Laptop oder Tablet zu benutzen.**

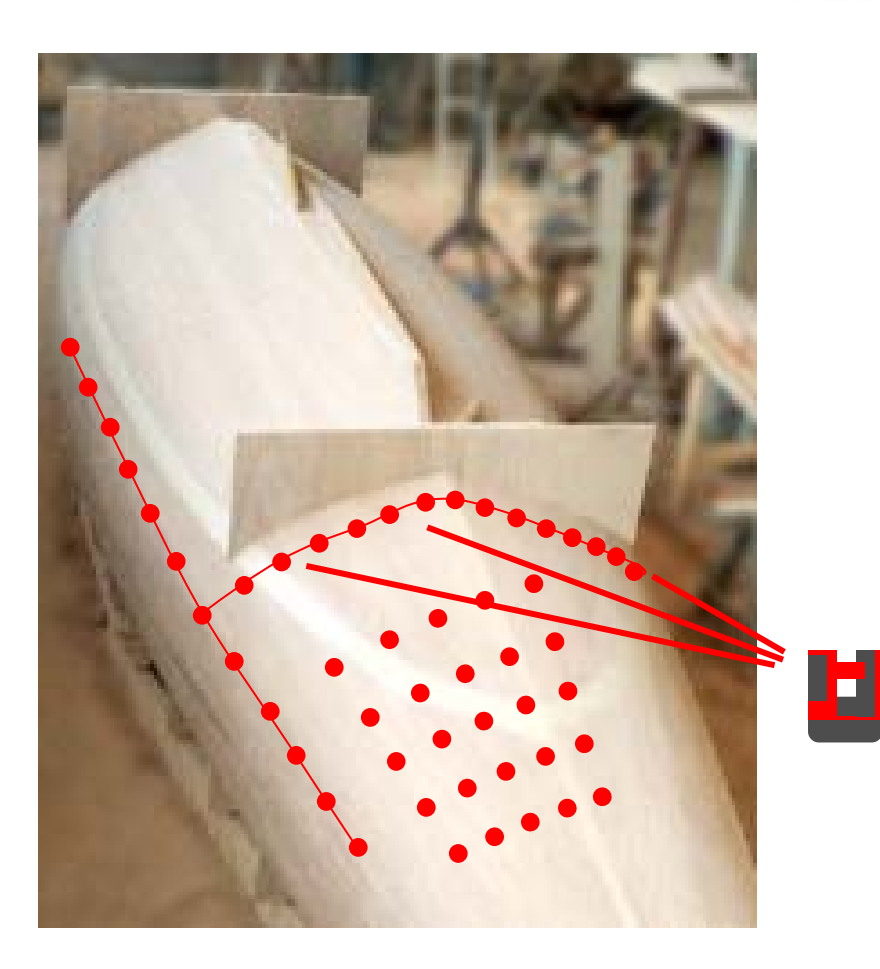

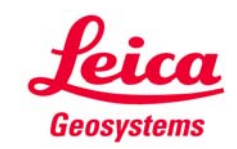

## **Datenexport**

**Schritt 5: Daten speichern und ausgeben**

**HOME-Taste drücken und Messung speichern.**

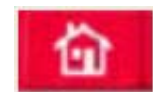

**USB-Stick ins Handgerät stecken und EXPORT-Taste drücken.** 

**Ihre Messungen sind jetzt auf dem USB-Stick abgelegt.**

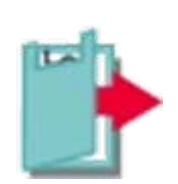

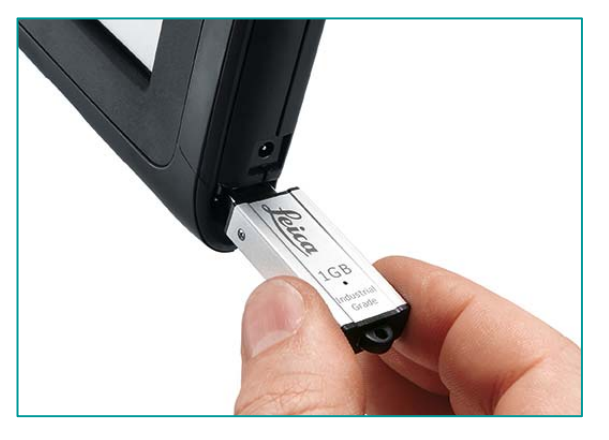

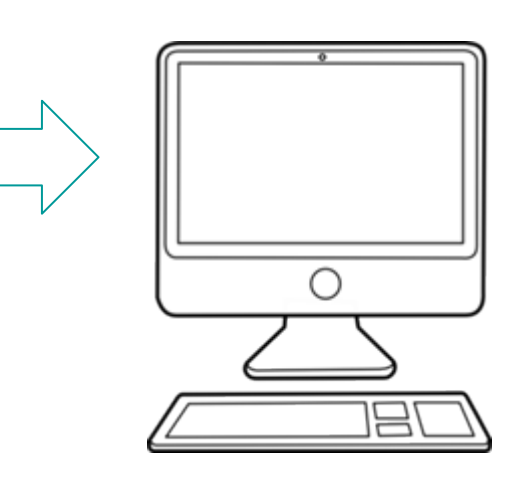

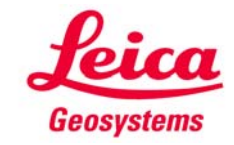

## **Auswertung**

**Die Messdaten werden in folgenden Formaten exportiert:**

- **DXF 3-dimensional, 1:1**
- **DXF 2-dimensional (Grundriss); 1:1**
- **DXF-Skizze zum Ausdrucken, freier Maßstab**
- **CSV (durch Komma getrennte Textausgabe; lesbar für EXCEL und andere)**
- **TXT**
- **JPG (Fotos)**

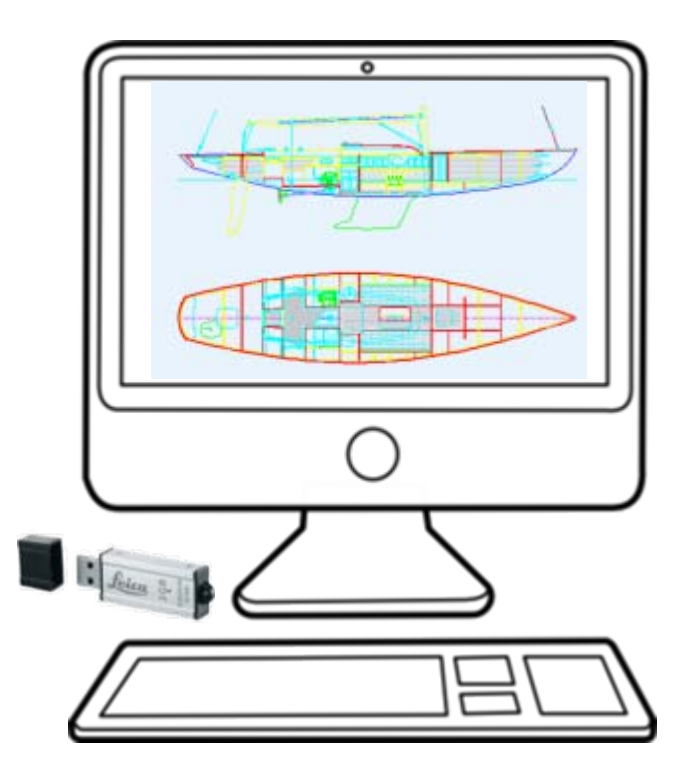

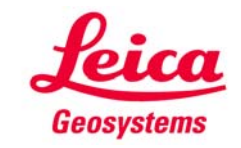

## **Option: Die Persenning**

**Falls Sie nicht mit Schablonen arbeiten können oder wollen: nutzen Sie die Möglichkeiten des 3D Disto! Alle wichtigen Punkte für die Persenning messen, Schnitt mit CAD entwerfen, mit dem PROJEKTOR des 3D Disto projizieren, zuschneiden und nähen.**

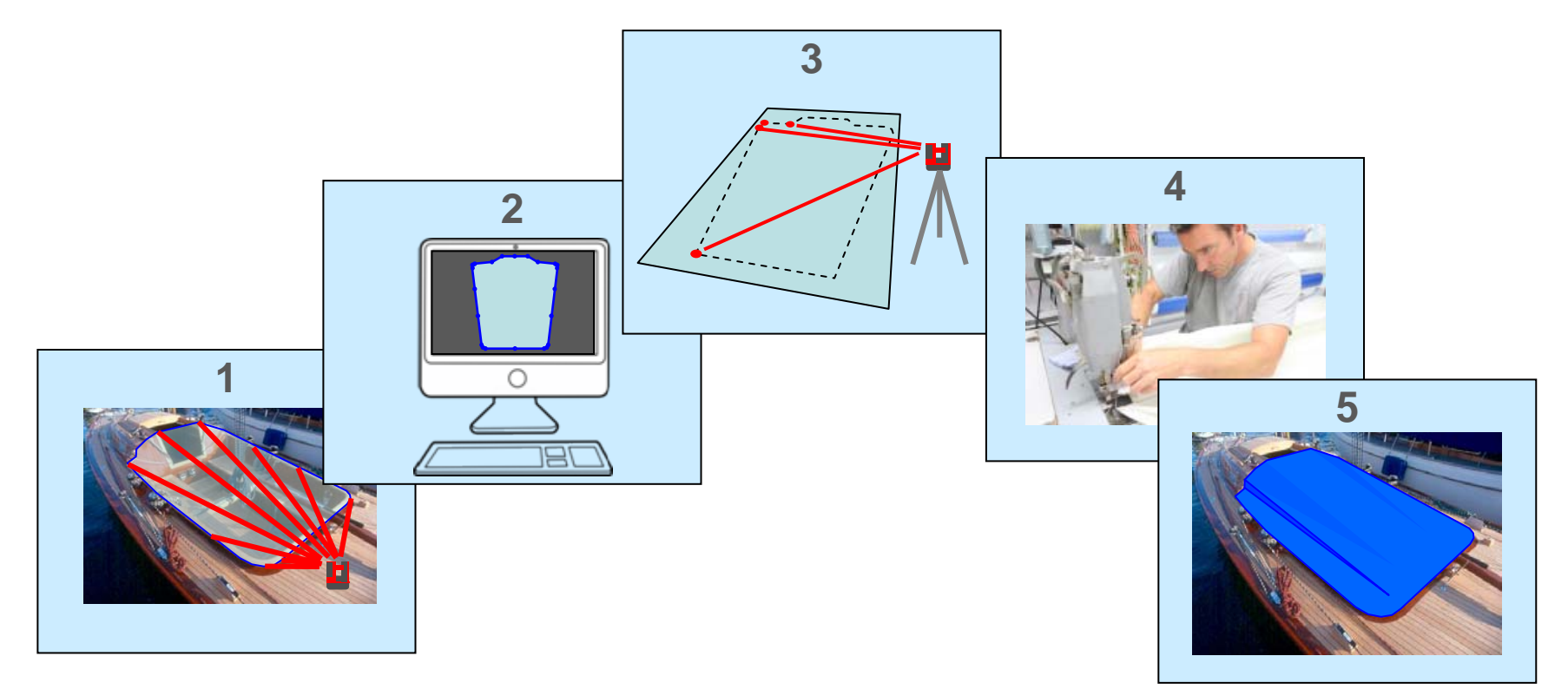

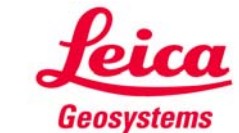

### **Wissenswertes über den Neigungssensor**

**Der Neigungssensor ist ein High-Tech-Bauteil des 3D Disto. Er gleicht eine Schiefstellung von bis zu 3° aus.**

**Nachfolgend finden fortgeschrittene Anwender Hinweise, wie man auch bei größerer Neigung oder auf schwankendem Untergrund messen kann.**

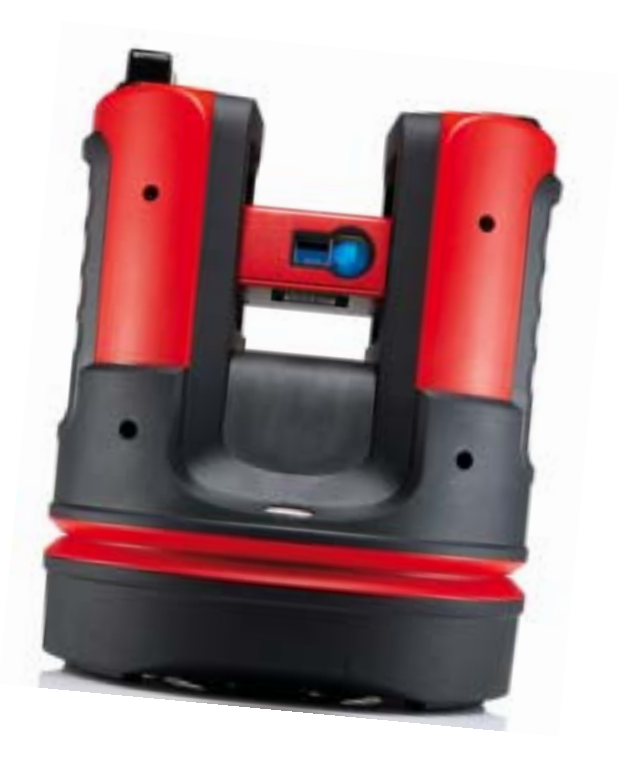

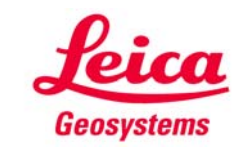

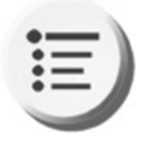

**Wissenswertes über den Neigungssensor**

**Der Neigungssensor kann jederzeit im Menu an- oderabgeschaltet werden.**

**"Ein" hat die gleiche Genauigkeit wie "Ein (empfindlich)", bringt aber bei geringen Bewegungen keine Fehlermeldung.**

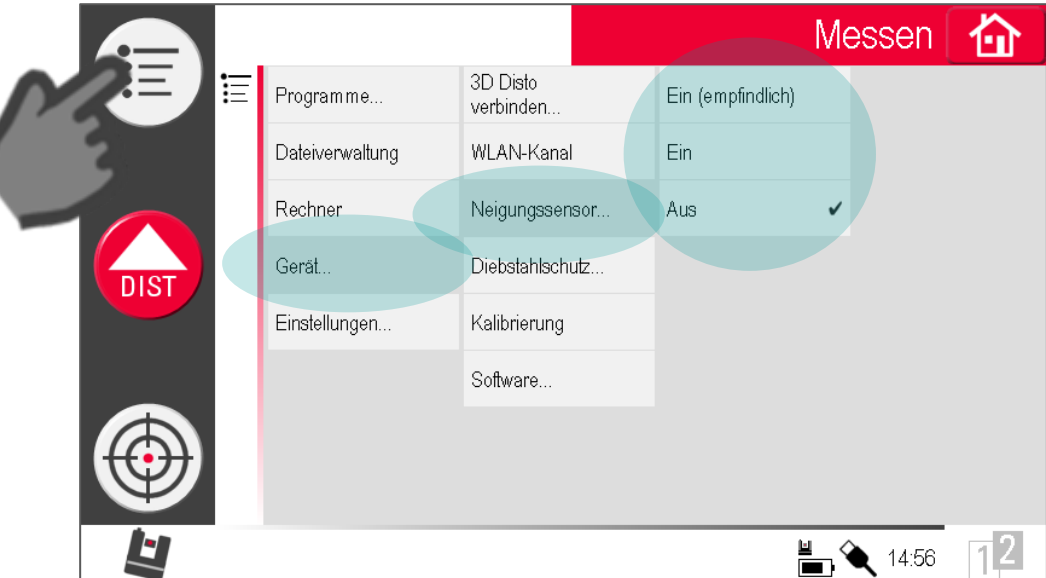

### **Hinweis: Speichern Sie Ihre Messung und beginnen eine neue, wenn Sie den Zustand des Neigungssensors ändern.**

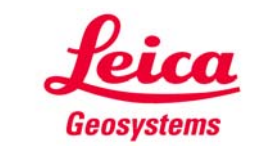

**Wissenswertes über den Neigungssensor**

**Der Zustand des Neigungssensors hat Einfluss auf horizontale Punktabstände und vertikale Maße bzw. Höhen.**

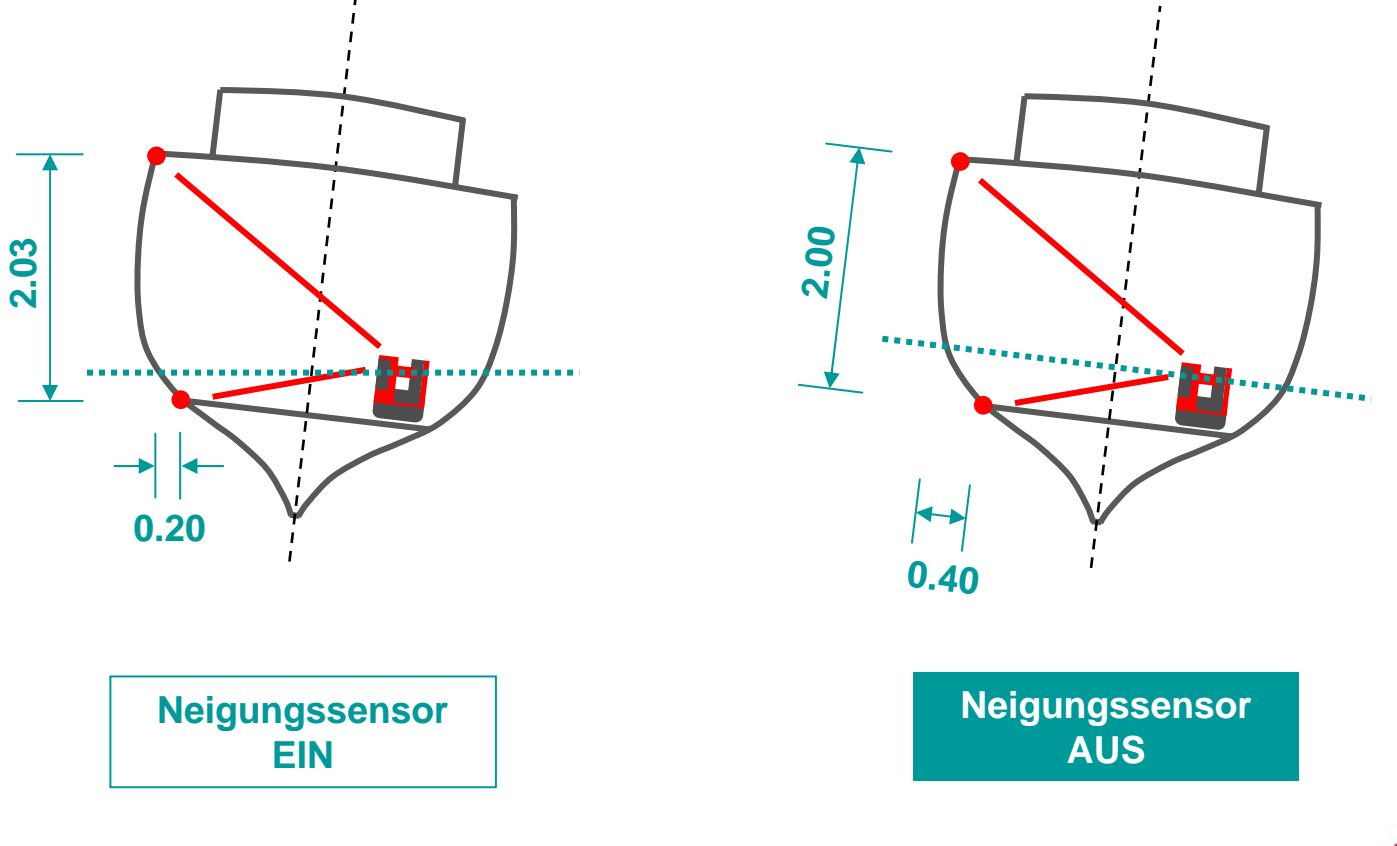

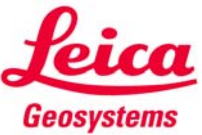

**Wissenswertes über den Neigungssensor**

Unabhängig vom Neigungssensor sind alle direkten Maße fehlerfrei <del>→</del> die **exportierten 3D-Daten sind korrekt!**

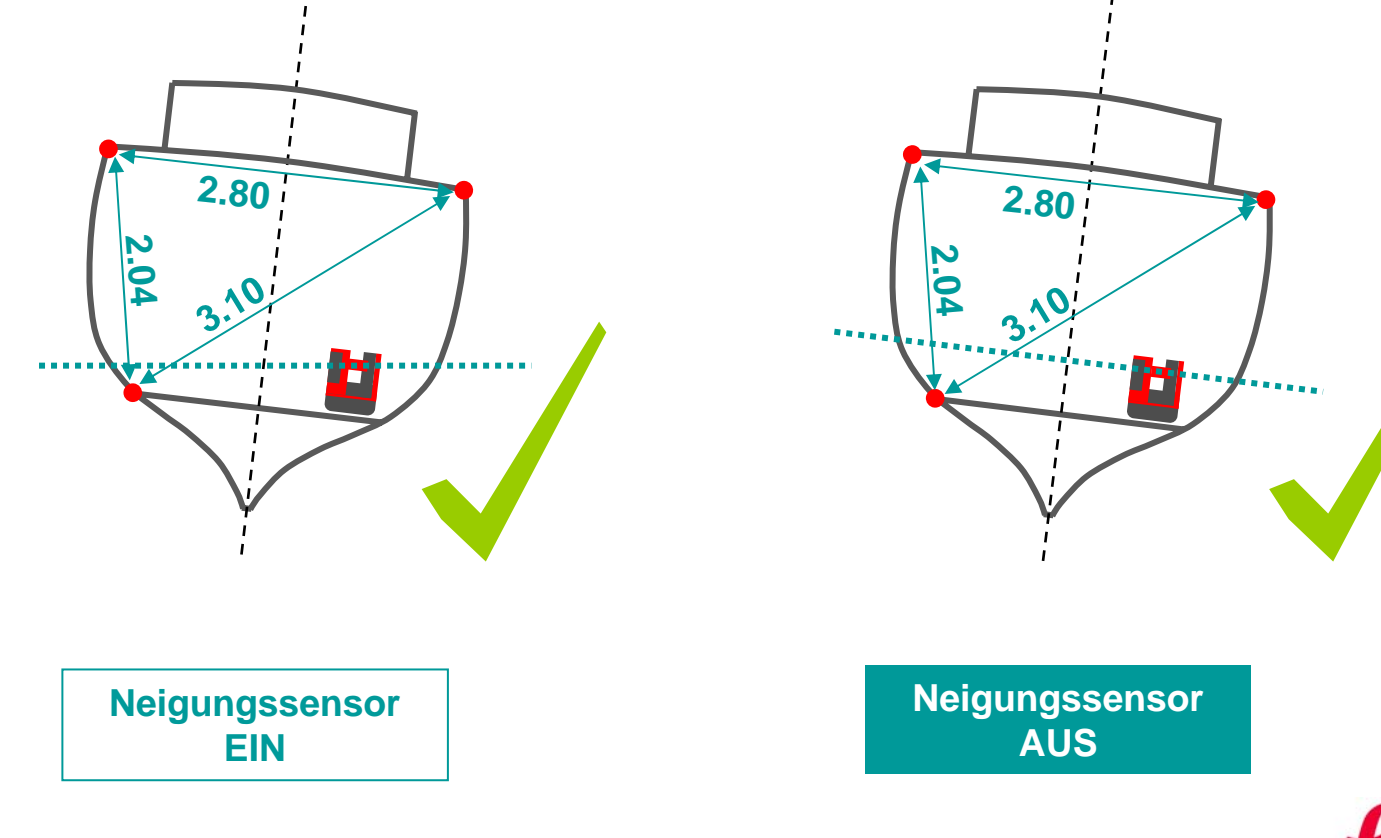

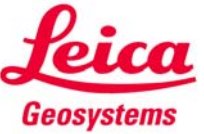

## **Wissenswertes über den Neigungssensor**

**Unter normalen Bedingungen (stabiler Untergrund, Neigungssensor EIN) helfen die Standpunktfunktionen beim Ändern der Position des 3D Disto während einer Messung.**

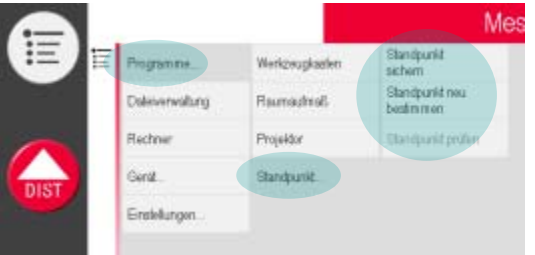

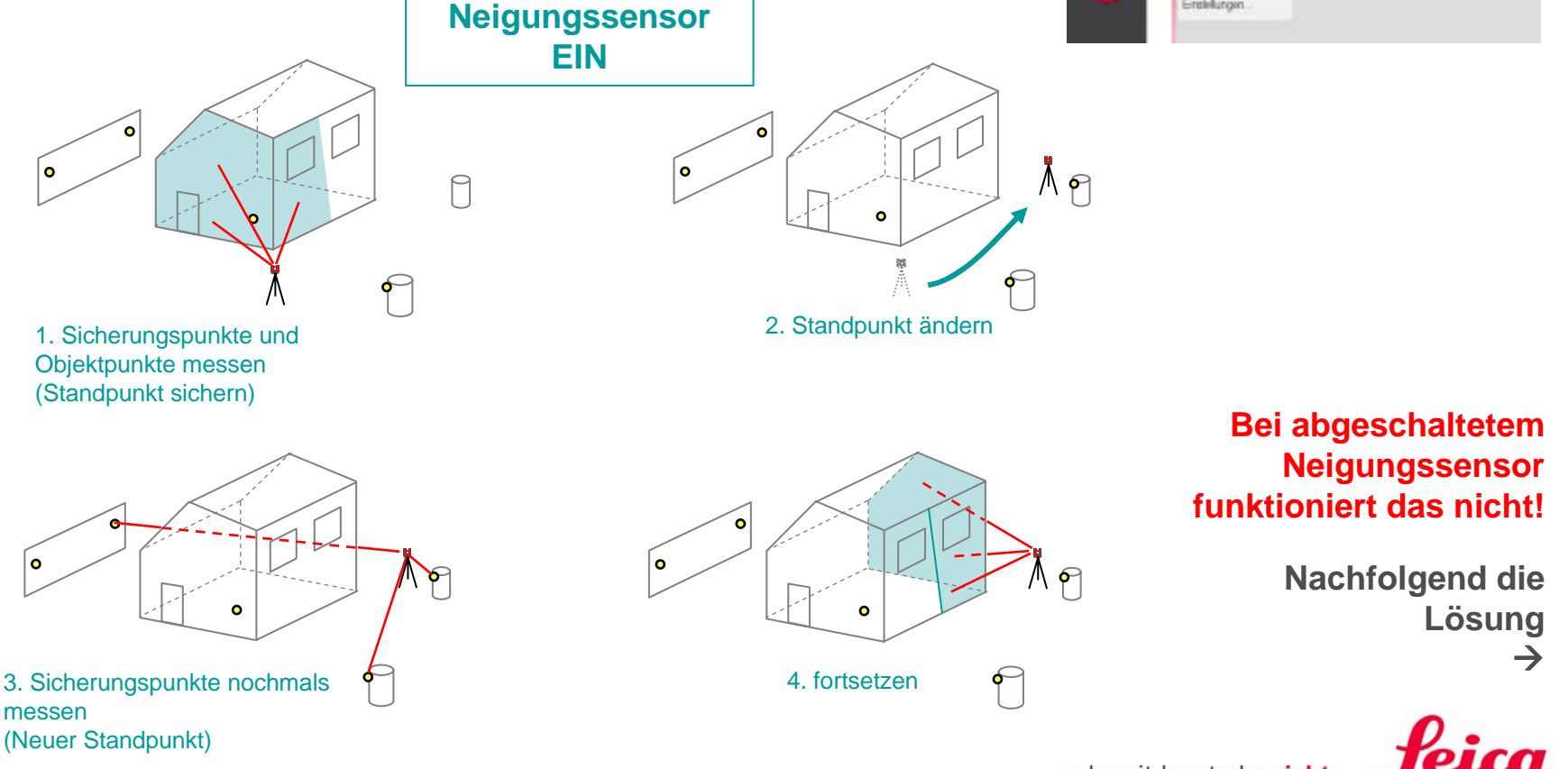

- when it has to be right

Geosystems

**Wissenswertes über den Neigungssensor**

Neigungssensor AUS **→ So geht der Standpunktwechsel:** 

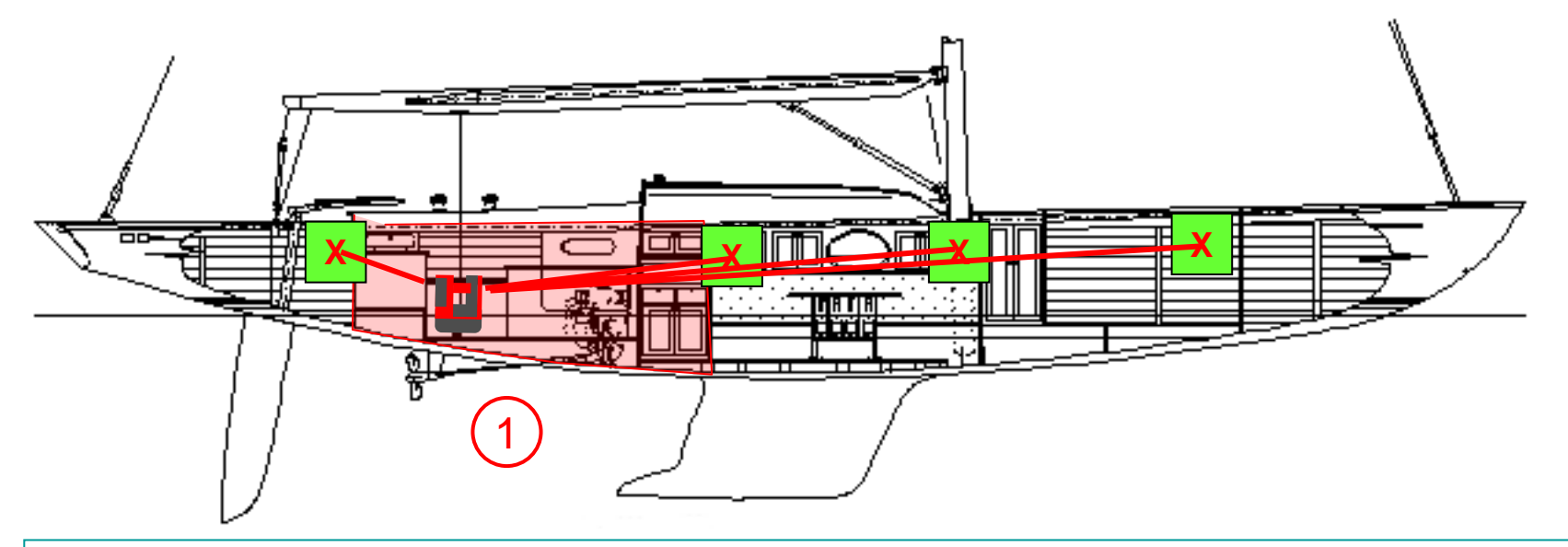

### **Schritt 1:**

**Messen Sie alles wie gewohnt. Dann markieren Sie einige Punkte über den gesamten Messbereich und messen sie wie die anderen, ohne die Standpunktfunktion zu starten. Daten speichern.**

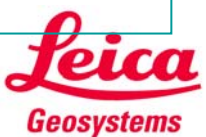

**Wissenswertes über den Neigungssensor**

Neigungssensor AUS **→ So geht der Standpunktwechsel:** 

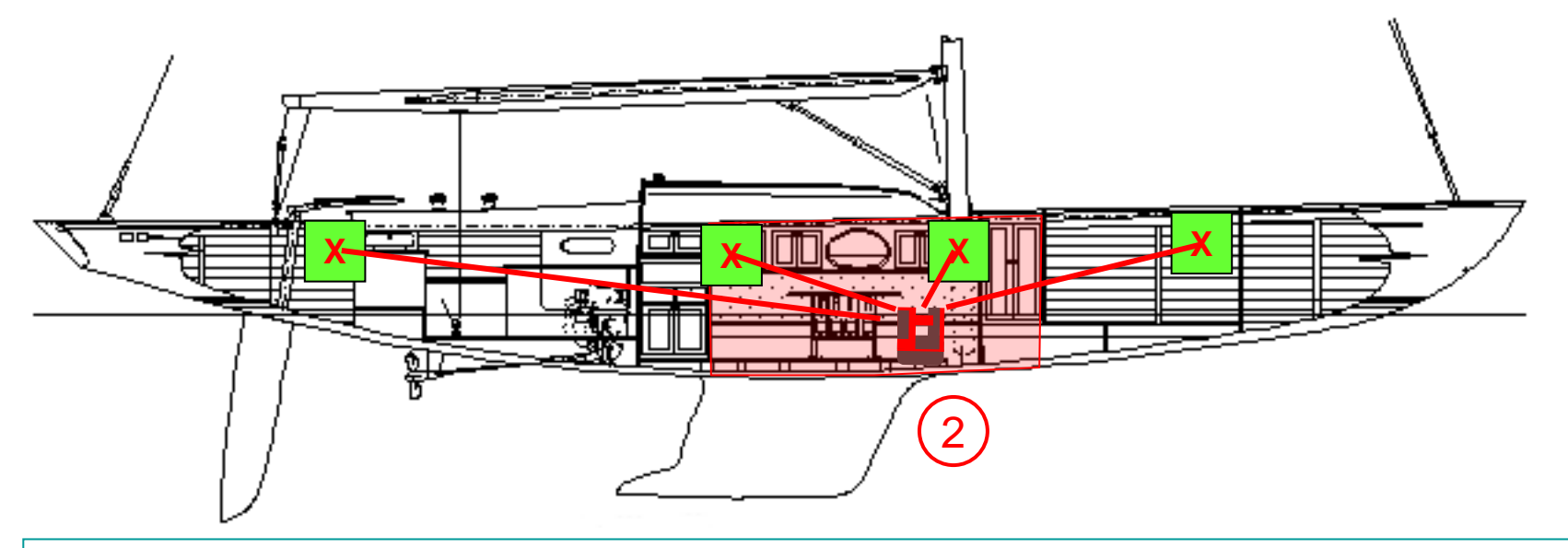

### **Schritt 2:**

**Standpunkt des 3D Disto ändern. Neue Messung mit leerem Bildschirm beginnen, alles nötige messen und so viele der markierten Punkte wie möglich ebenfalls messen. Keine Standpunktfunktion starten. Daten speichern.**

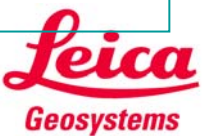

## **Wissenswertes über den Neigungssensor**

**Neigungssensor AUS → So geht der Standpunktwechsel:** 

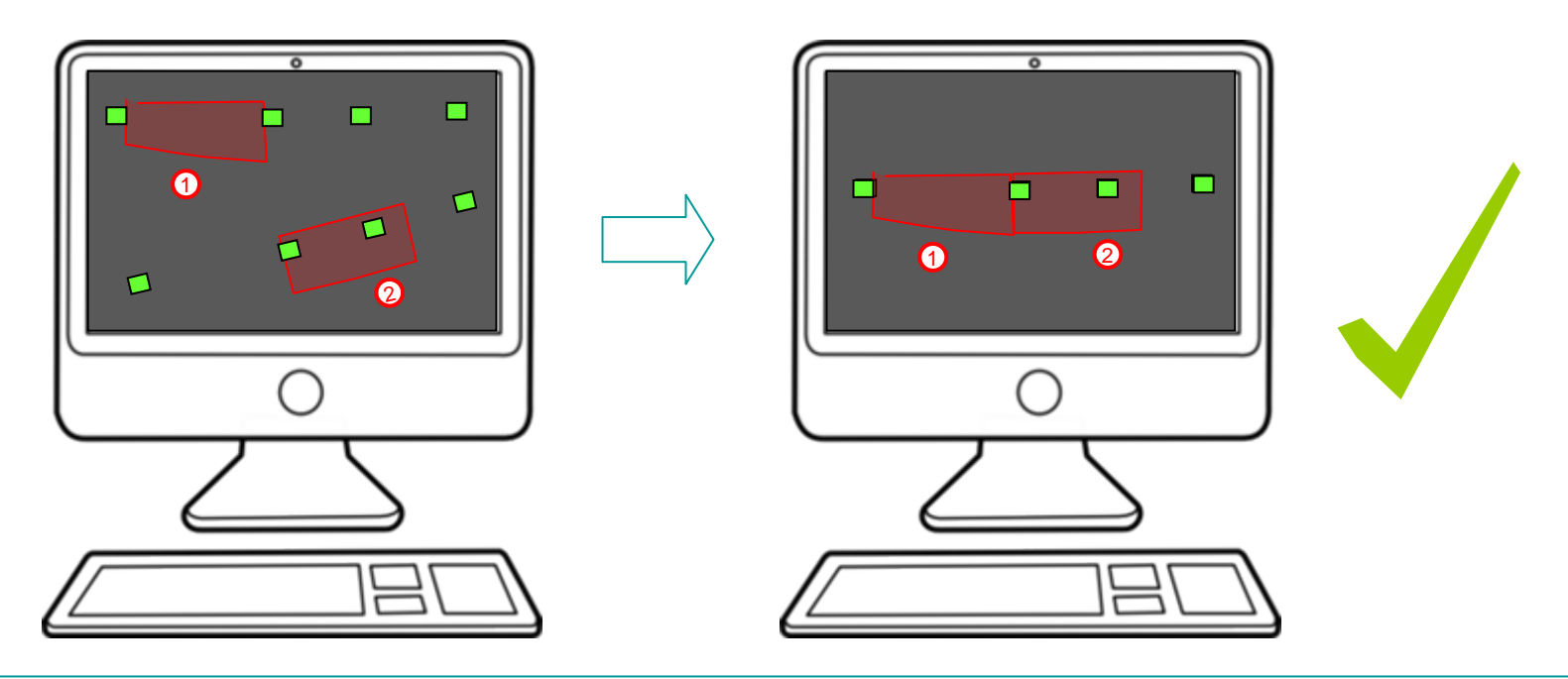

### **Schritt 3:**

**Beide Dateien exportieren und in Ihr CAD-System einlesen. Beide Messungen anhand der markierten Punkte zur Deckung bringen.**

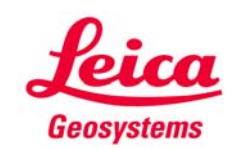

## **myworld Weitere Anleitungen herunterladen**

**Wenn Sie sich bei myWorld@Leica Geosystems registrieren, haben Sie Zugriff auf eine Vielzahl von Services, Informationen und Trainingsmaterial:**

- **Garantieverlängerung**
- **Anleitungen**
- **Softwareupdates**
- $\blacksquare$ **Support**
- **Handbücher**
- Ξ **…**
- Г **…**

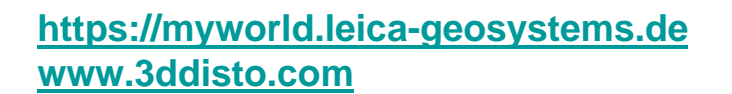

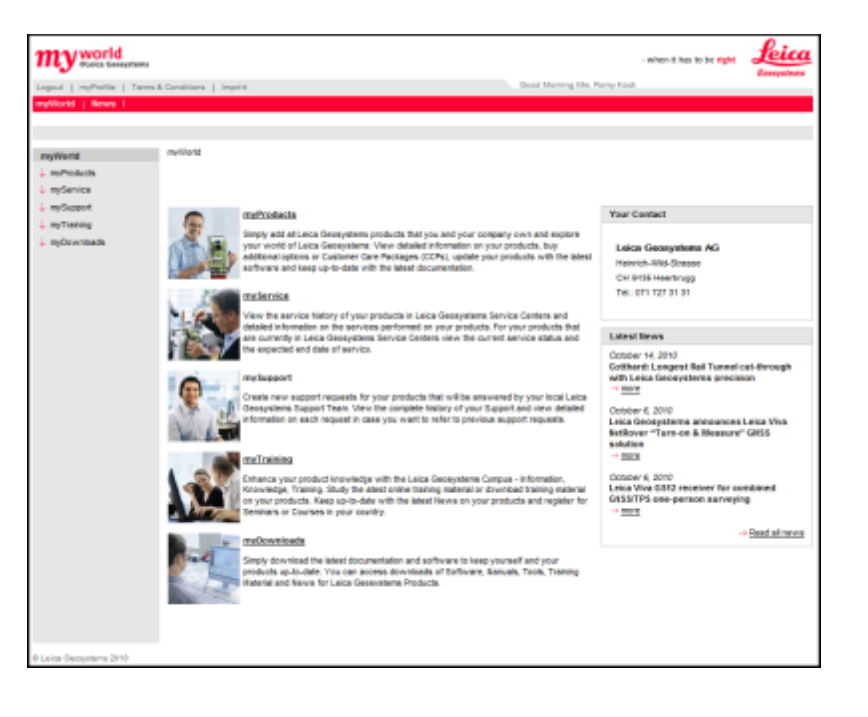

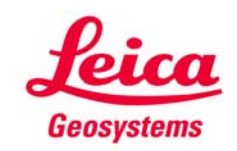